#### **HOW TO GUIDE**

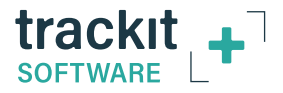

## **MONTAGE CREATION in Trackit Plus**

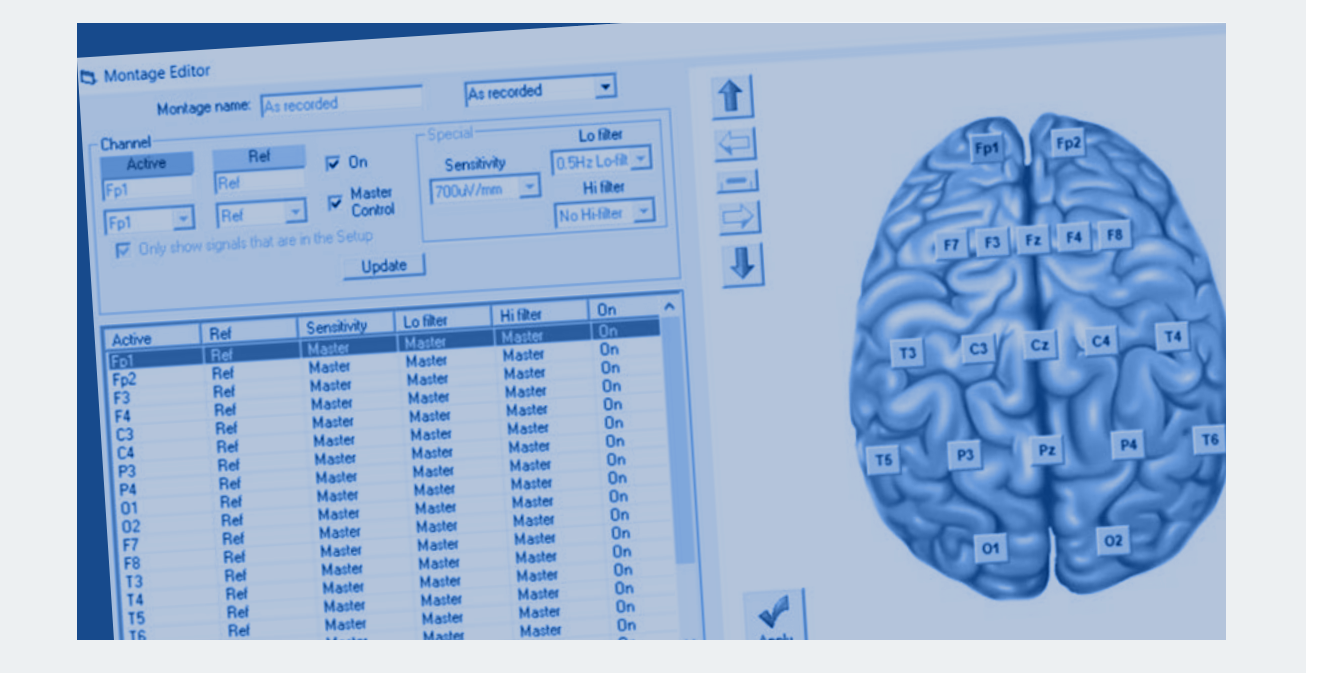

# **Getting Started**

**Click on the Montage gear in the menu bar...** 

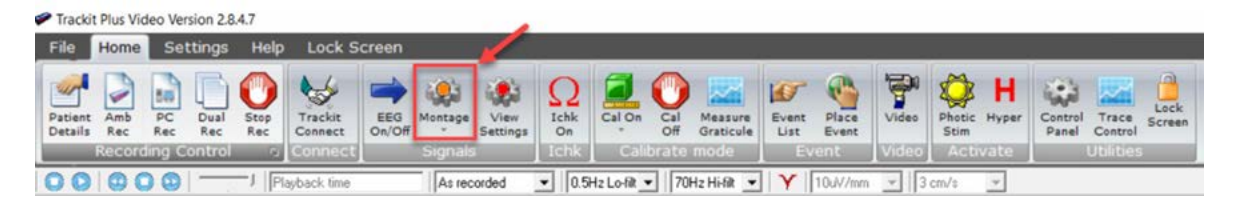

#### **...this will open the Montage Editor.**

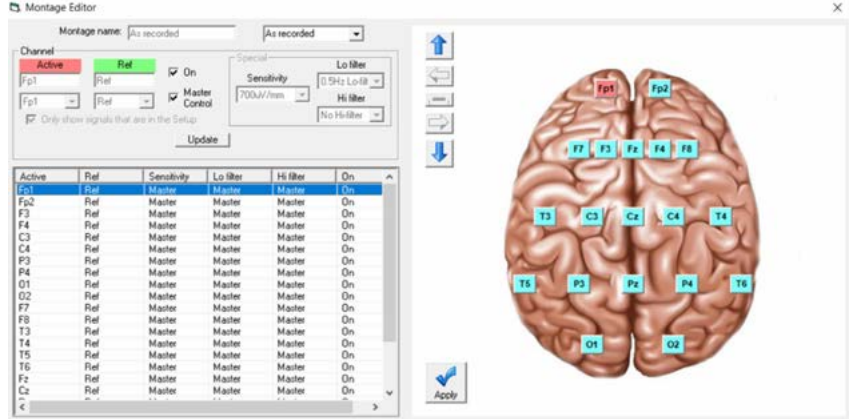

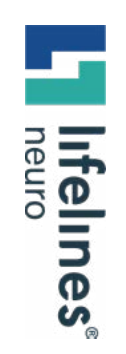

# **Montage Editor Controls:**

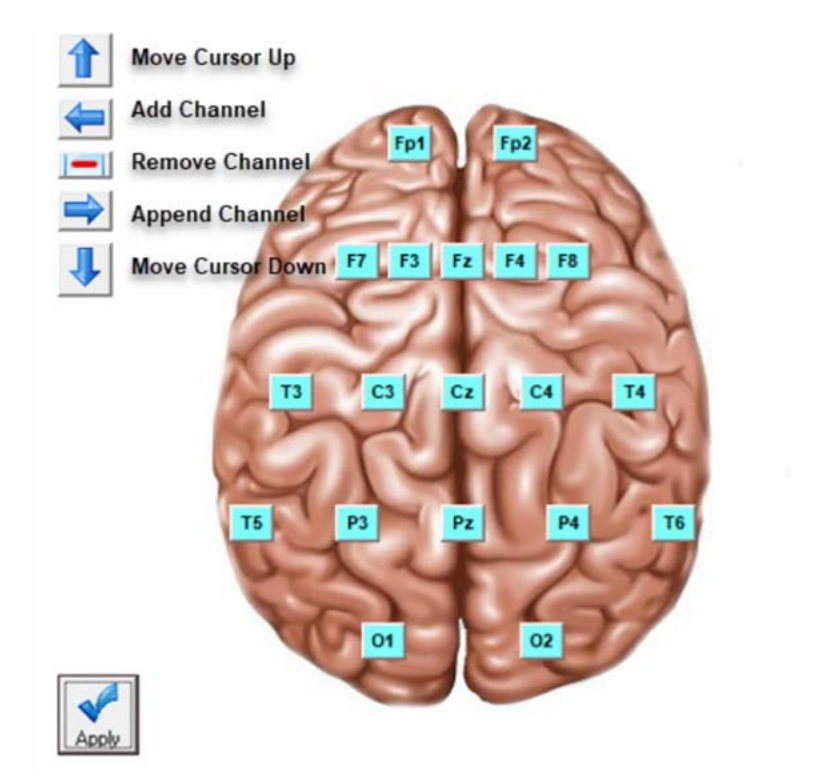

GUIDE

## **Naming a montage**

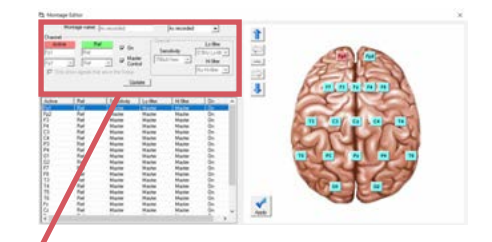

You can name the montage whatever you like and you will need to choose a save location in the montage list.

There are preprogrammed montages you can edit, or choose one of the empty locations to create your own.

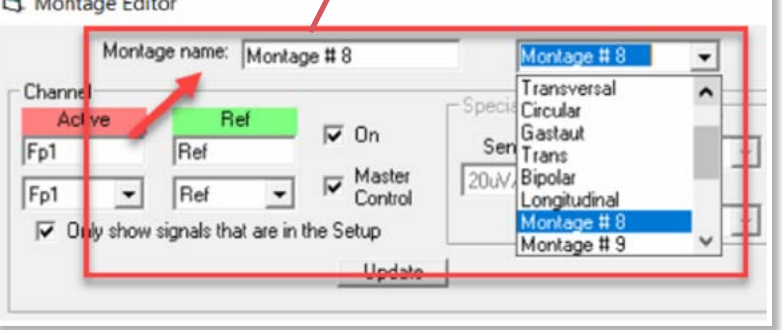

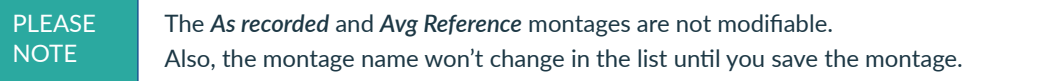

**Active Public** 

# **Adding Channels**

Once you have named your montage and chosen a save location, you can start adding channels.

First, click on the blue arrow pointing to the left to add a channel...

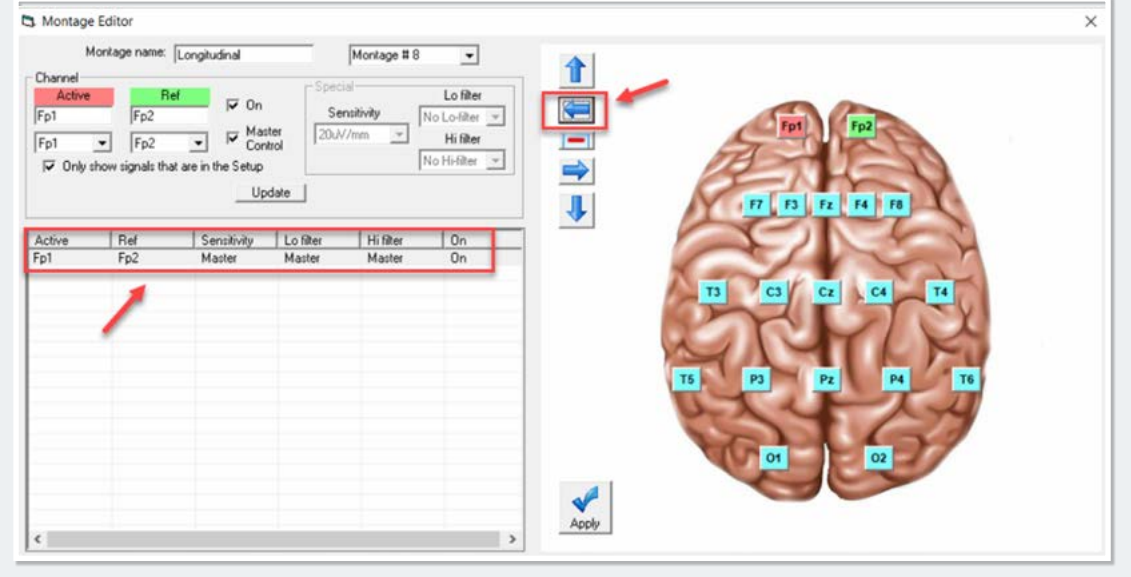

#### Adding Channels (continued)

...then choose the **Active** and **Reference** channels from the drop down menus and click the **Update** button when finished.

The **Apply** button will load the changes to the montage that you have made and can be clicked after each new channel, or at the very end of your montage creation.

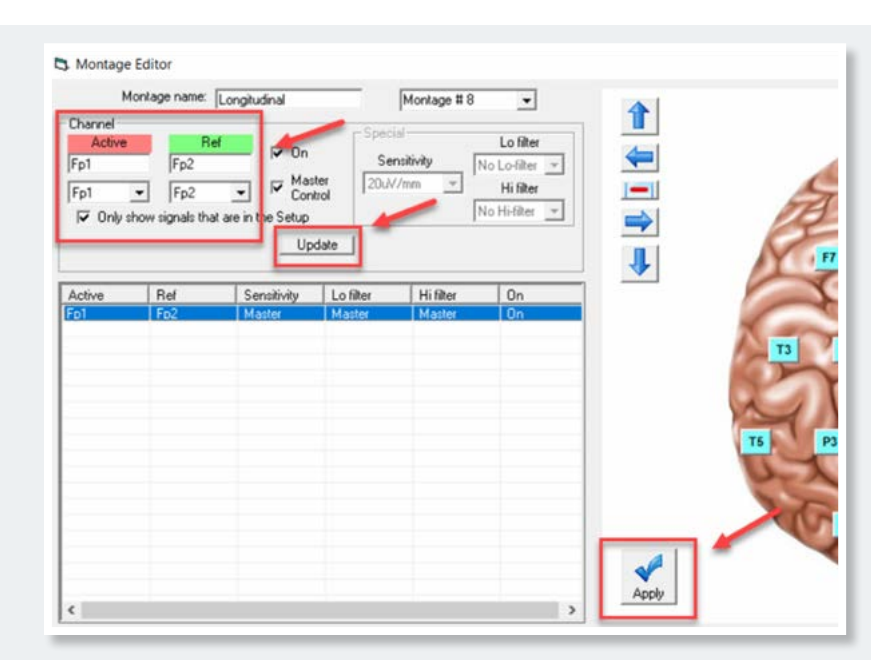

PLEASE **NOTE** 

The channels will be displayed in the Trackit software as you create your montage, if you click the Apply button after each new channel.

### Adding Channels (continued)

Once you have finished modifying the channel:

- Click the left blue arrow to add the next one. *Make sure to click and highlight the channel you have just added to ensure that you will be programming the correct channel.*
- Make the changes to the new channel and click the **Update** button
- Apply as needed.
- Continue this process until you have completed the montage creation.

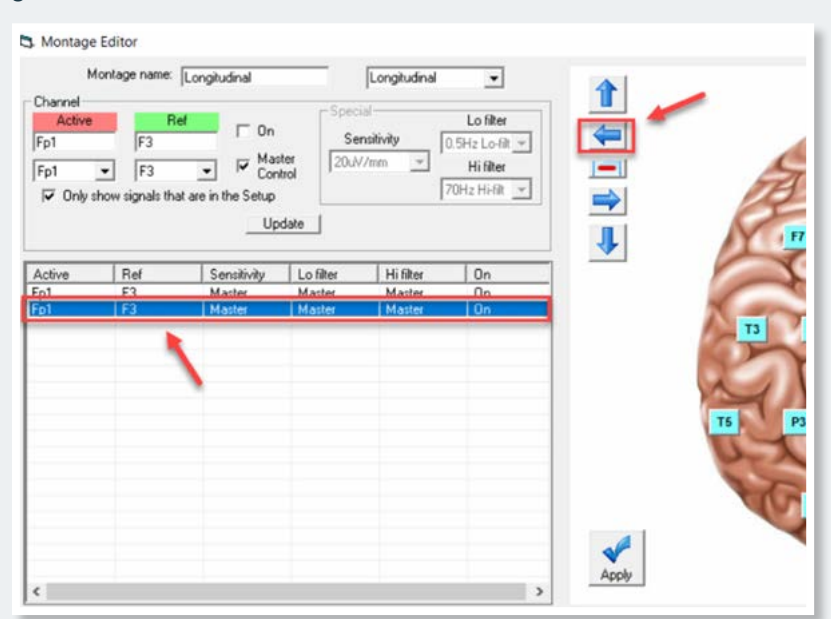

### Adding Channels (continued)

When you have reached the last channel, you will have to turn that channel on manually as the software doesn't turn it on until you add the next one.

To turn the channel on:

- y Check the **On** box next to the reference channel and above the Master Control.
- y Click the **Update** button and then the **Apply** button.
- When you go to close the Montage Editor, you will be prompted to **Save changes to disk** and you will click **Yes**.
- You can then close the software.

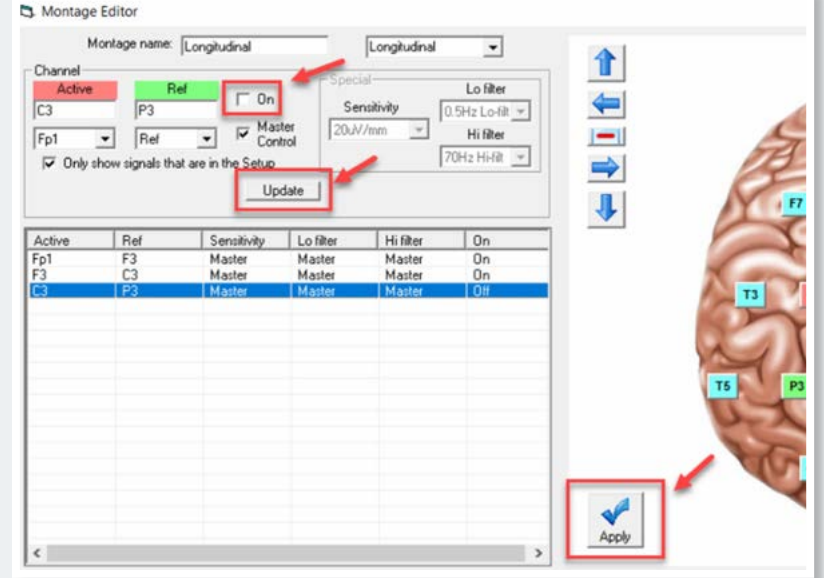

# **Programming Extra Channels**

If you need to program individual channels (i.e. EKG, EMG, etc):

- **1** Add the channel with the blue arrow pointing to the left (making sure to highlight the channel you just added)
- **2** Choose your active and reference channels.
- **3** Uncheck the Master Control, as the filter settings will more than likely need to be set to specific values, and ensure that On is checked as well.

Now that the Master Control is unchecked:

- **4** Set the filter and sensitivity settings in the Special box to the right,
- **5** Click the Update button
- **6** Click the Apply button.

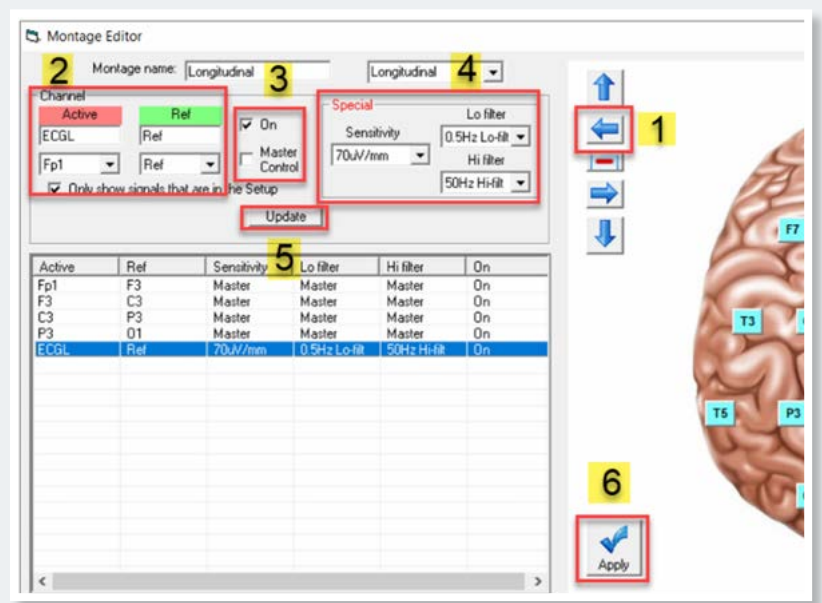

You can now close the Montage Editor and click **Yes** to **Save Changes to disk**.

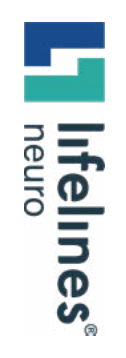

## GUIDE

# **For additional assistance**

**Tel: 866-889-6505 Email: support@lifelinesneuro.com**